# **Scrutini Trimestre 22-23**

# **Caricamento Voti (per tutti i docenti)**

Dal Menù a sinistra, accedere al Menù Scrutini poi selezionare **Caricamento Voti**.

Selezionare la classe d'interesse.

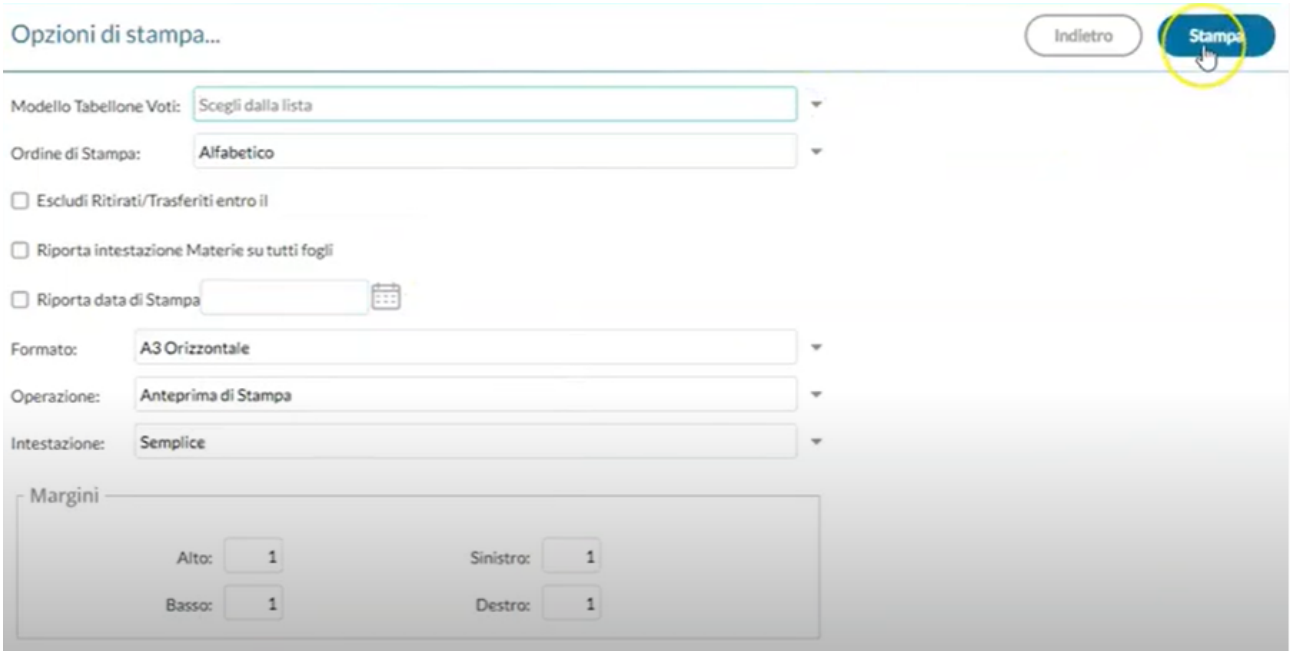

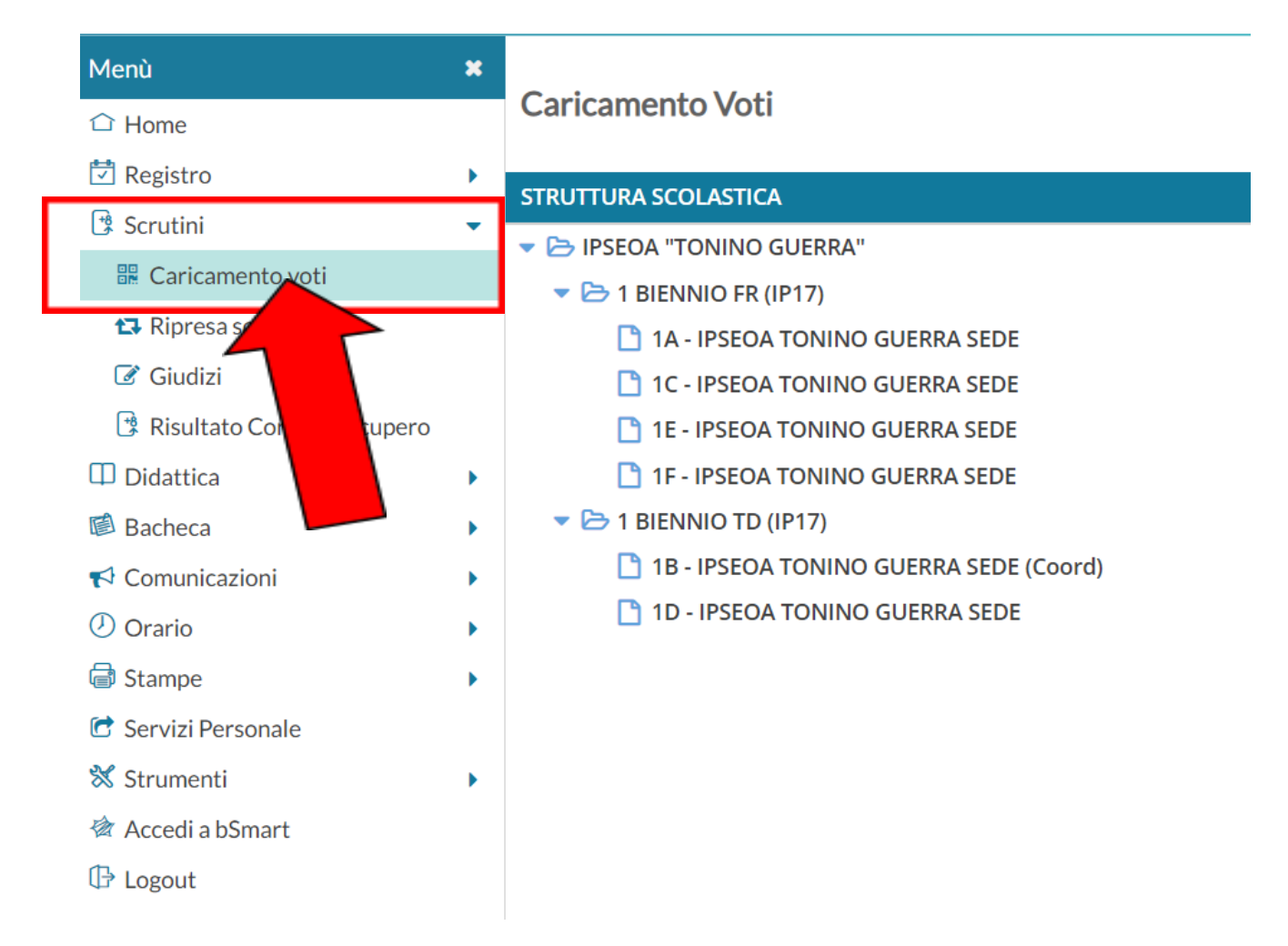

Selezionare poi **il periodo di interesse** (Primo Trimestre).

Lasciare poi selezionato "**Voti e Assenze**"

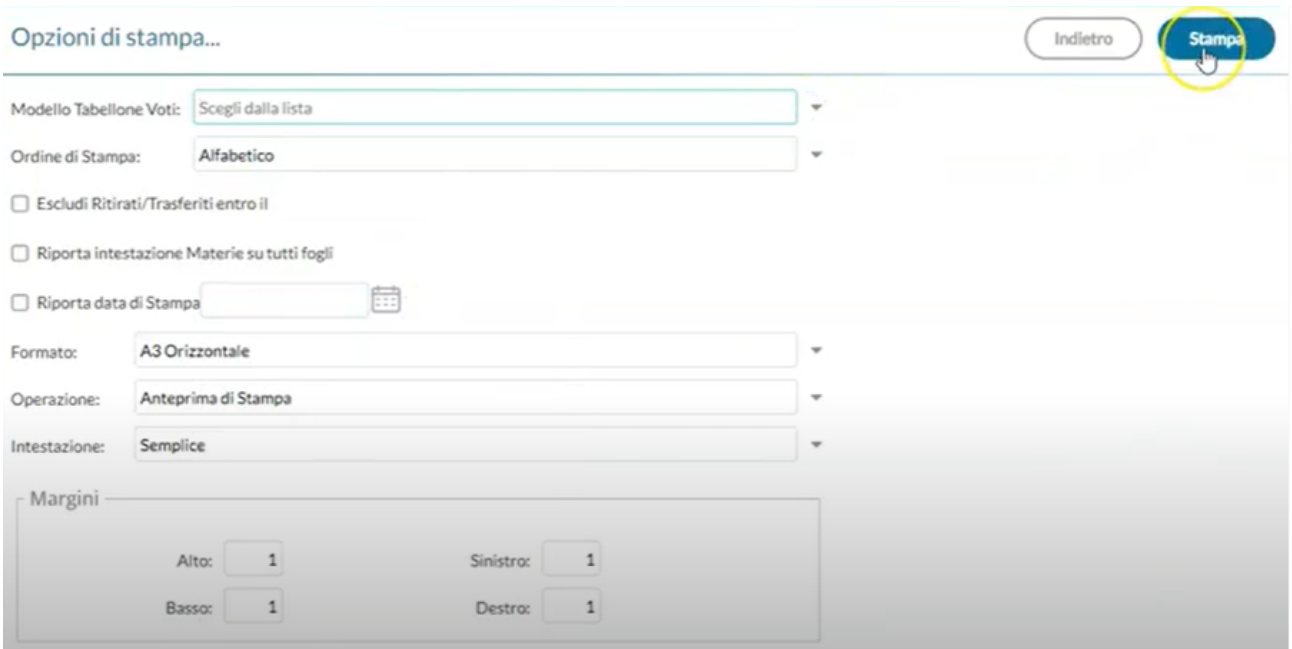

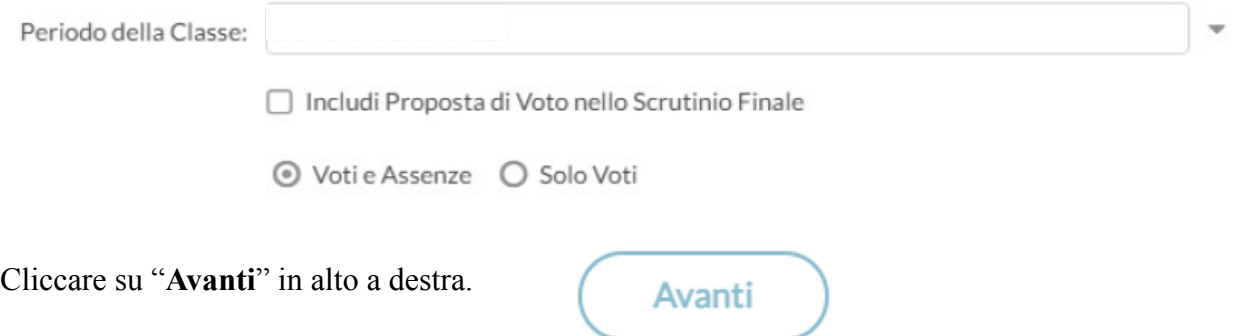

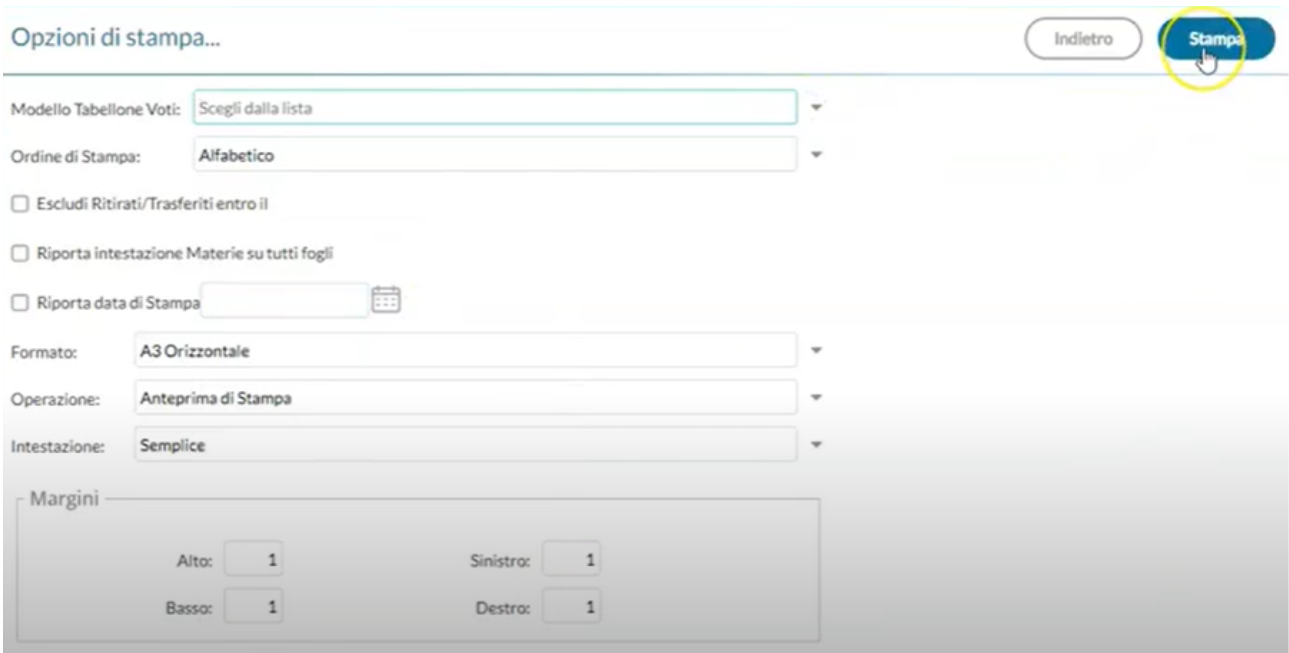

Cliccare poi su ogni materia di insegnamento per le quali si vogliono andare ad inserire i voti.

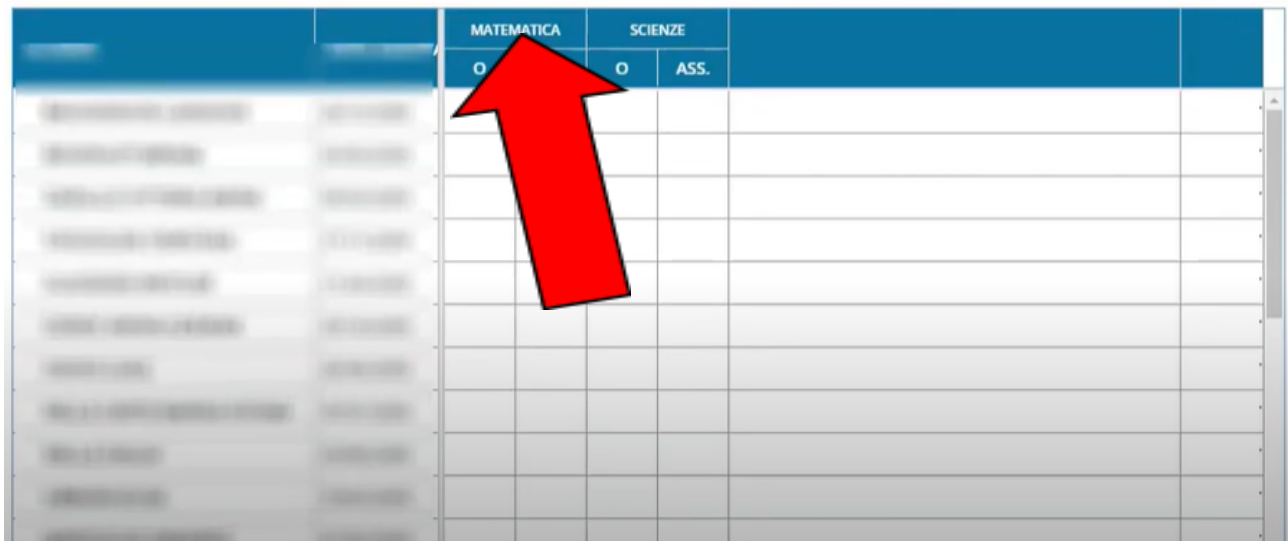

E si apre la seguente schermata:

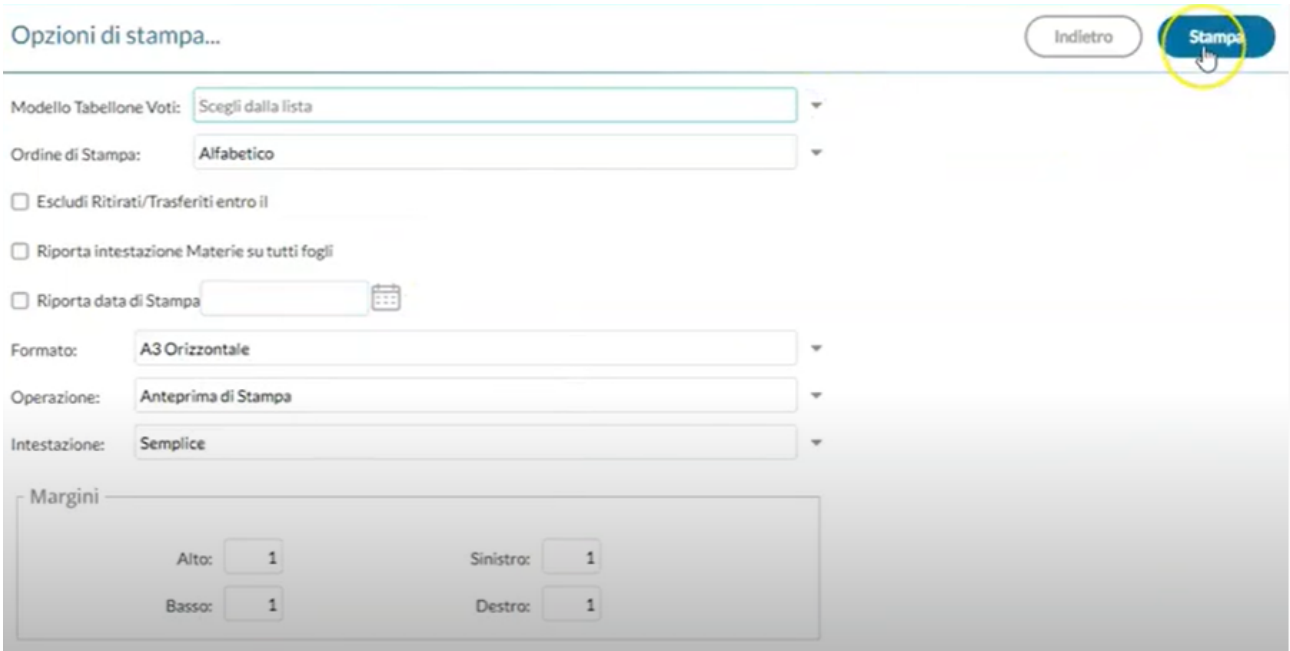

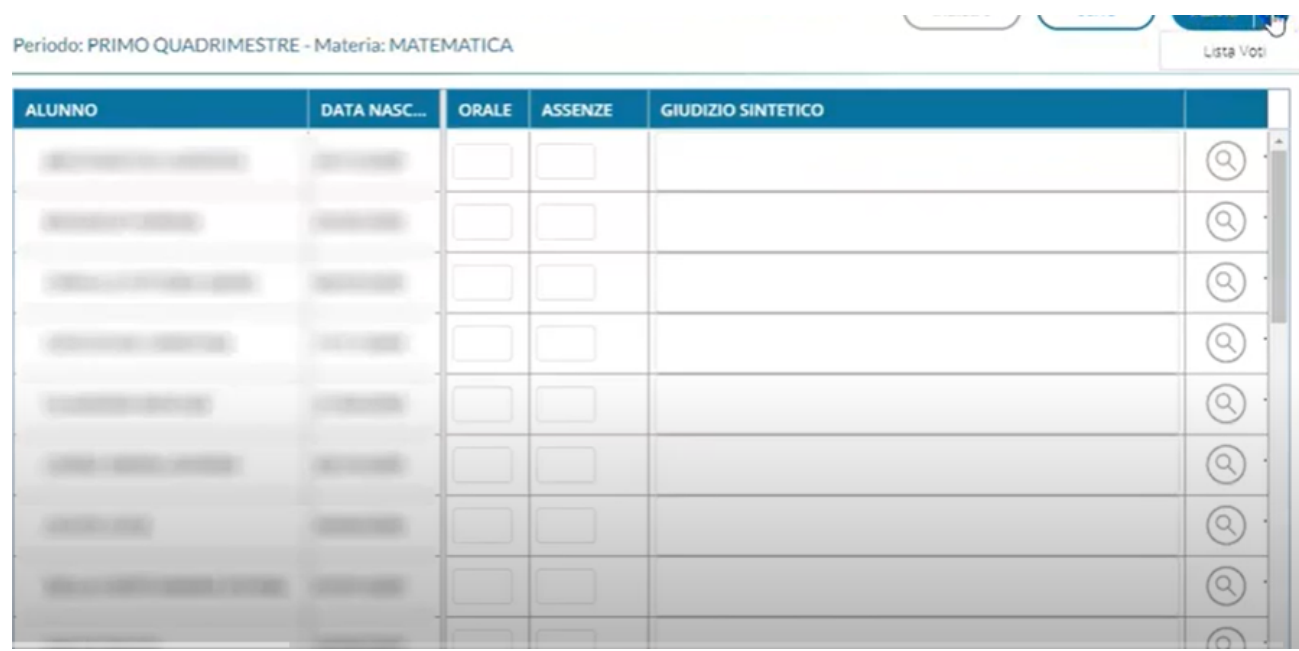

Da Menù **Azioni** selezionare la voce "**importa voti da registro elettronico**".

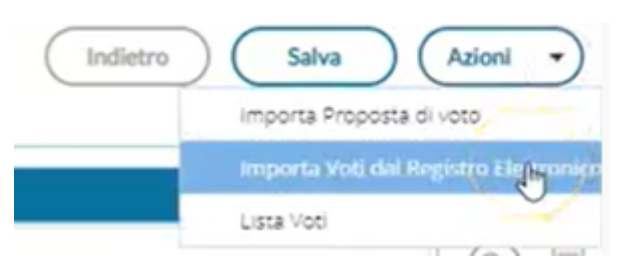

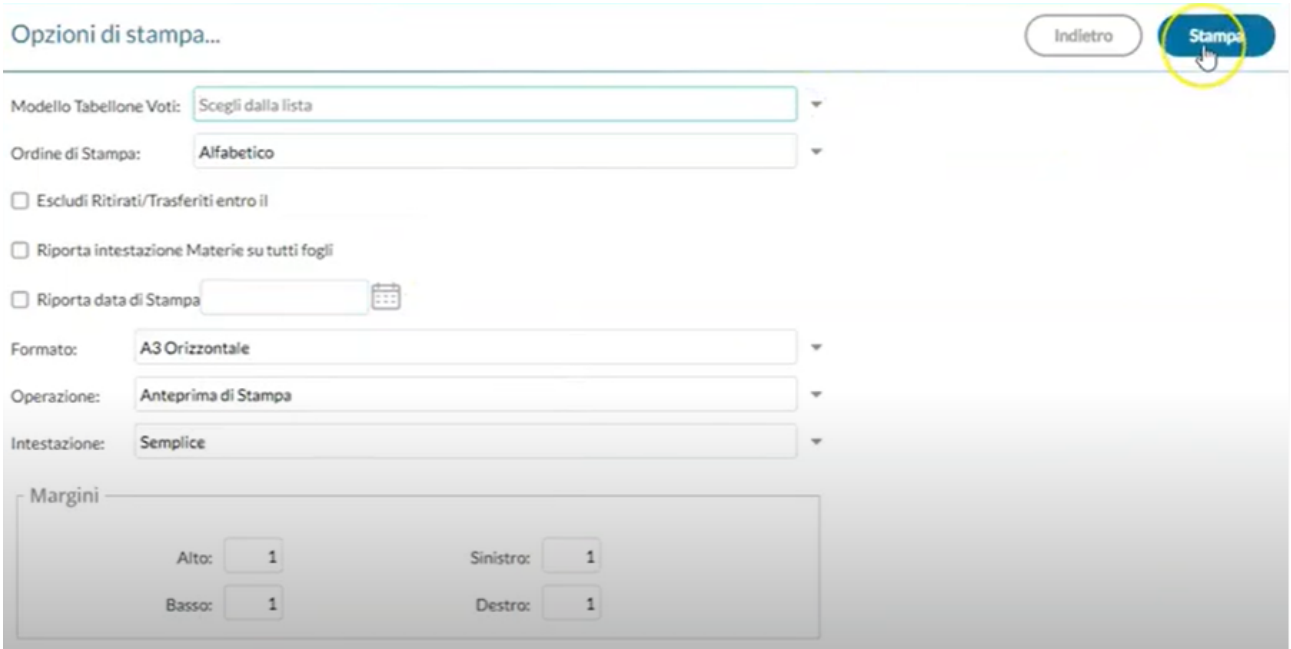

Nella schermata successiva assicurarsi che sia inserita come data di inizio il 15 settembre 2022 e come data di fine il 23 dicembre 2022.

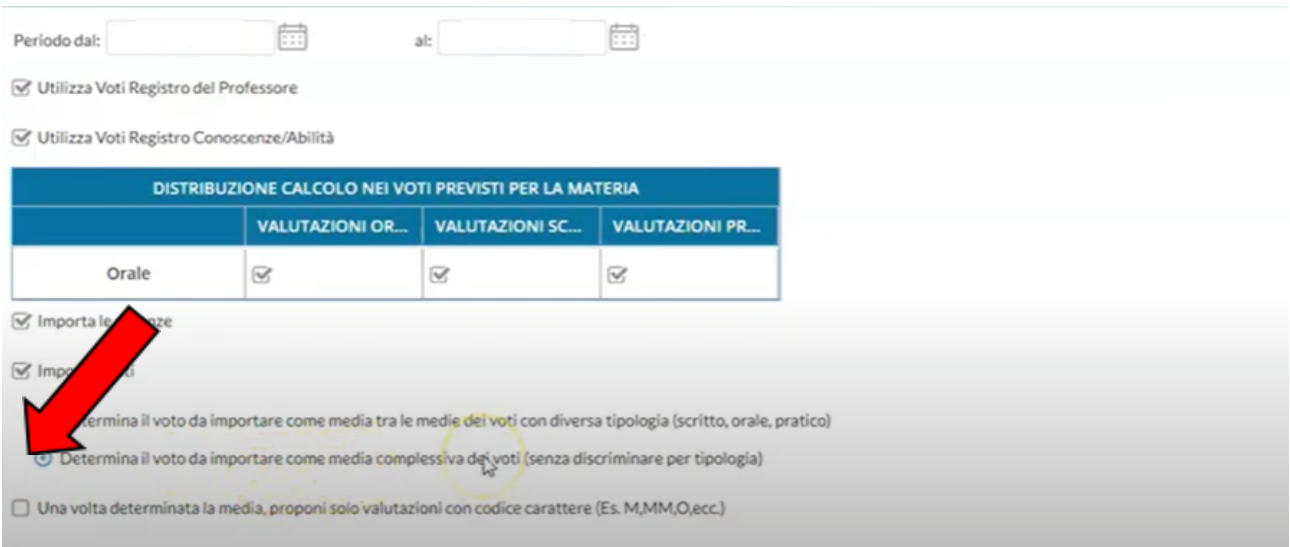

Inserire la spunta in "**Determina il voto da importare come media complessiva dei voti (senza discriminare per tipologia)**".

Cliccare poi su **Importa**.

Nella schermata successiva compariranno i voti per ogni alunno frutto di un arrotondamento effettuato dal registro; sarà comunque possibile modificare tale voto manualmente, cliccando sulla casella relativa.

Terminati gli eventuali aggiustamenti, cliccare su **Salva**, in alto a destra.

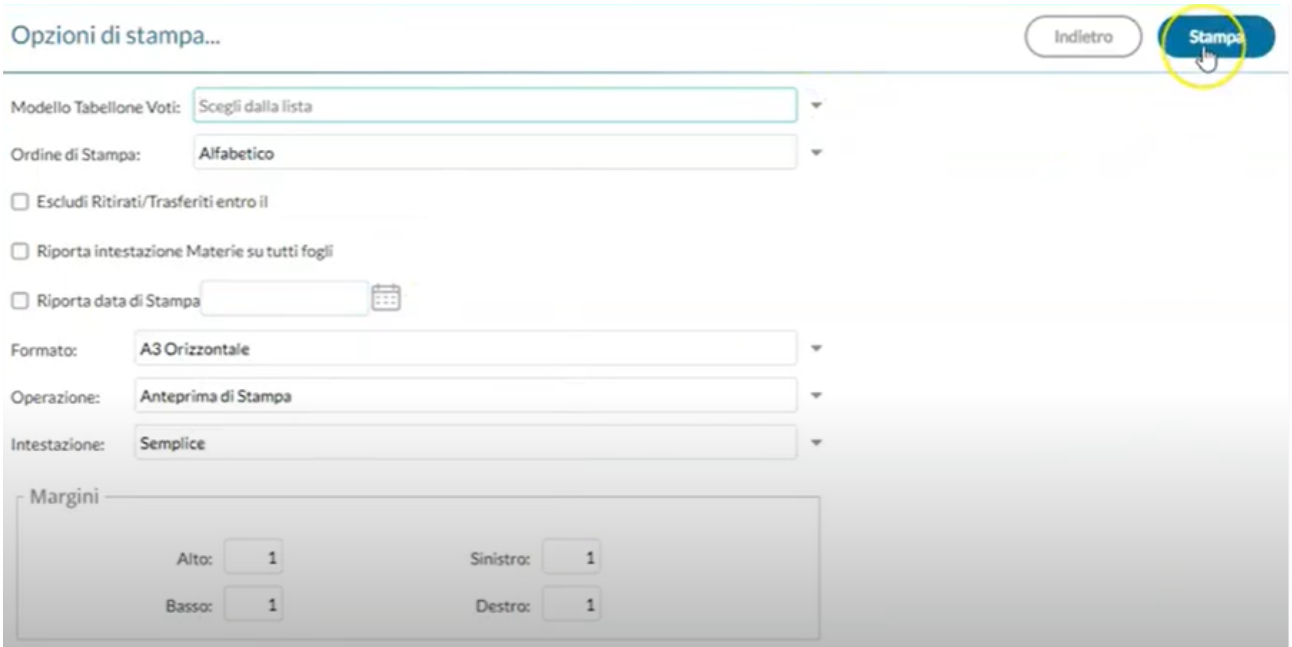

# **Gestione Scrutinio (per i coordinatori)**

## **N.B. Utilizzare SOLO il Browser Microsoft Edge**

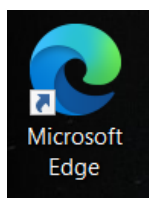

Il **giorno dello scrutinio** il coordinatore di classe deve cliccare sul Menù **Scrutini -> Caricamento Voti.** Sceglie la classe che coordina.

- 1. Scegliere il Periodo della Classe"; flaggare "Voti e Assenze"; cliccare su **Avanti**
- 2. **Per ogni alunno la dirigente leggerà i voti**:
	- o Nel caso in cui sia necessario modificare dei voti -> cliccare sul nome dell'alunno; si apre il prospetto dell'alunno con i voti in ogni materia e si modifica il voto.
	- o Cliccare su Salva
	- o **Inserire i recuperi previsti nel tabellone**
- 3. Cliccare su **Azioni Inserisce Automaticamente la Media**
- 4. Cliccare su **Azioni Compila Verbale**
	- o Per il diurno: VERBALE I TRIMESTRE DIURNO

Scaricare il verbale (verrà scaricato un file con estensione .odt che sarà possibile aprire con un editor di testa). Effettuare le modifiche necessarie (per esempio l'ora di inizio e di fine della seduta). Una volta terminata la modifica salvare sul pc il file con il nome "Classe VerbaleScrutinioTrimestre 22-23" da inviare all'indirizzo [didattica@iiscervia.it](mailto:didattica@iiscervia.it) e stampare per il registro dei verbali.

5. Tornare poi al Menù e dal Menù **Azioni** selezionare la voce **Stampa tabellone**:

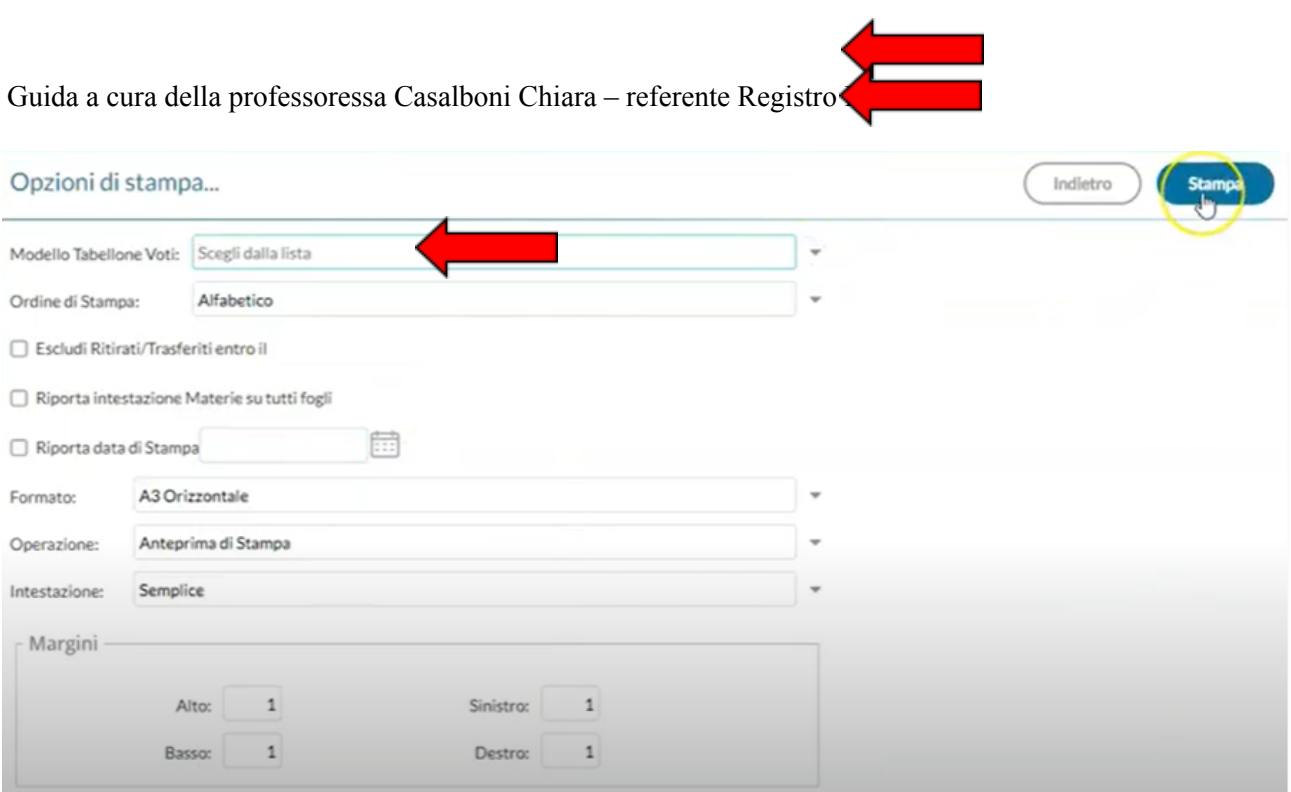

Valorizzare i campi indicati con la freccia nell'immagine sovrastante (il modello tabellone voti da utilizzare è: Tabellone primo trimestre senza firme (1T)). Nella **data di stampa** riportare la data dello scrutinio.

- 6. Cliccare poi su **Stampa** per avere il tabellone in formato PDF.
- 7. Al termine dello scrutinio il coordinatore dovrà cliccare su **Blocca Voti** per concludere le operazioni di scrutinio.

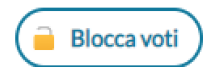

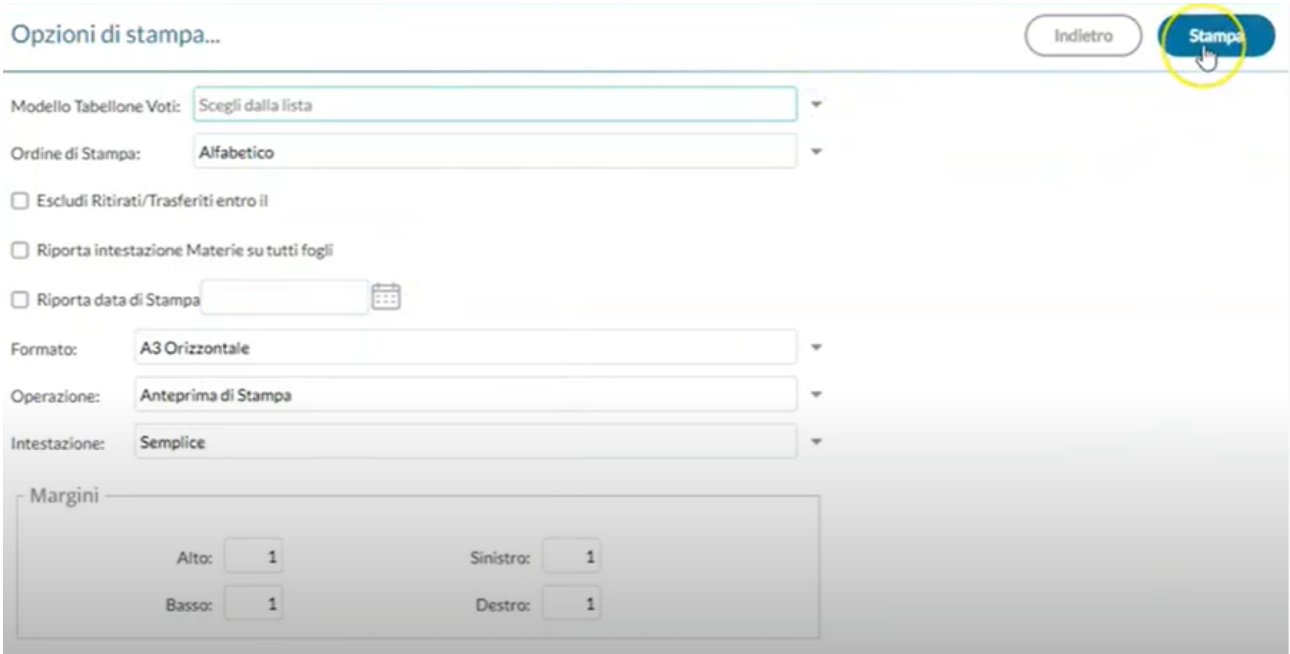